Budget and Labor data entered into Axiom can be accessed by running one of the following reports:

- Budget
  - Budget Table Data
  - Primary Unit Contingency
  - Transfer Table Data
- Labor
  - Labor Details by Position

To access reports in Axiom, launch the Windows Client. Use either the **Explorer** in the Axiom Assistant sidebar, or the **Reports** dropdown from the Navigation ribbon (*as shown below*).

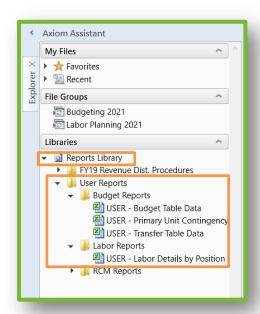

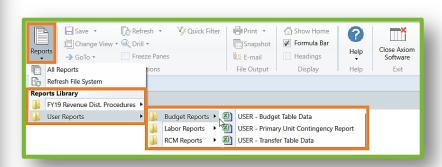

Select the report to run; a blank report worksheet generates. Click **Refresh** in the Navigation ribbon to open the **Refresh Variables** pop-up.

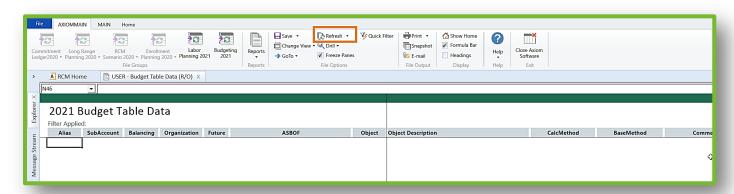

The **Budget Year** field defaults to the upcoming Budget Year.

Choose the appropriate Organization(s) by clicking Choose Value next to the Select Organization(s) field.

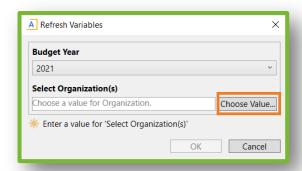

In the **Choose Value** window, use the search field or scroll bar to locate your Org(s).

Click the <u>Select All</u> if all Orgs are to be in the returned search, or click the checkbox to the left of the Org(s) to be included in the report.

Click **OK** to return to the Refresh Variables pop-up.

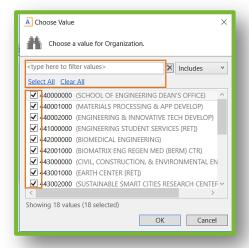

Click **OK** to run the report based on the chosen Org(s).

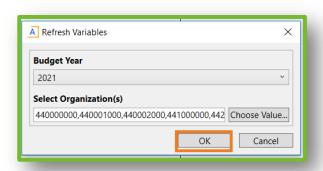

The report will load with the selected data.

**Note:** this view is **read-only** and no sorting or filtering capabilities are available.

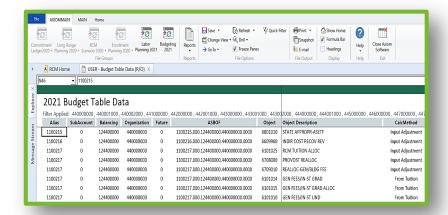

To export as an Excel workbook, click **Snapshot** in the Navigation ribbon.

In the **Snapshot File** pop-up, select the radio button for **Convert All Formulas**.

If there is only one report worksheet, choose **Limit to Active Sheets**.

**Note:** If there are multiple worksheets (more than one tab across the bottom of the report window), select **All Sheets in File** to export the entire workbook.

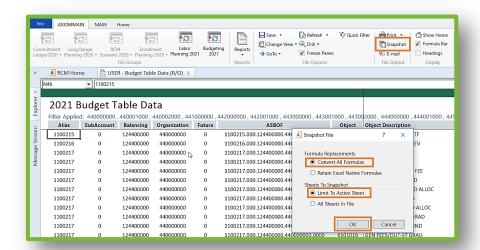

Click **OK** to generate the Excel **Report\_snapshot** file in Axiom.

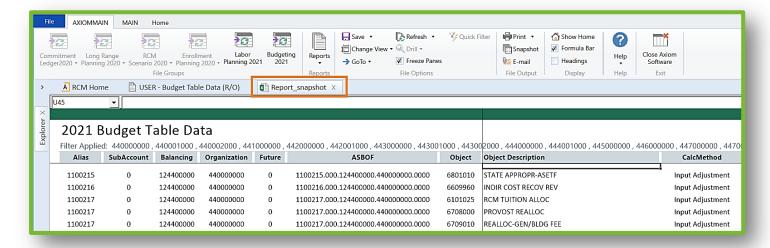

Click **Save** on the Navigation ribbon, and choose **Save as (Local File)**.

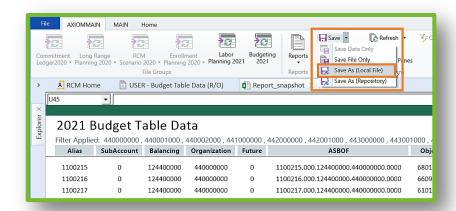

This opens a **Save As** dialog box; click **Save** to save the excel file to the local machine.

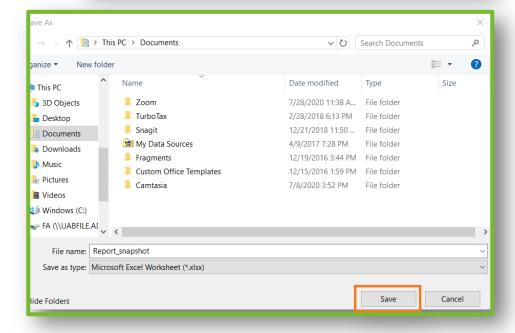